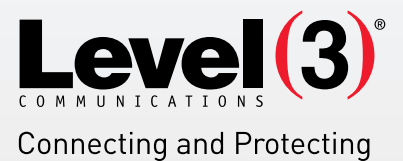

the Networked WorldsM

# **WEBSITE SECURITY APPLICATION USER'S GUIDE** Version 3.0

Website Security is an application that allows you to set up an authorization list in order to restrict parts of your website. This list will restrict browser access to specific website directories.

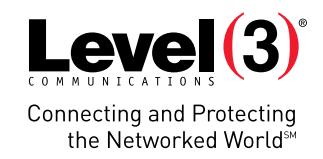

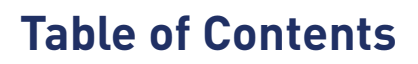

大学

äЧ

- 1

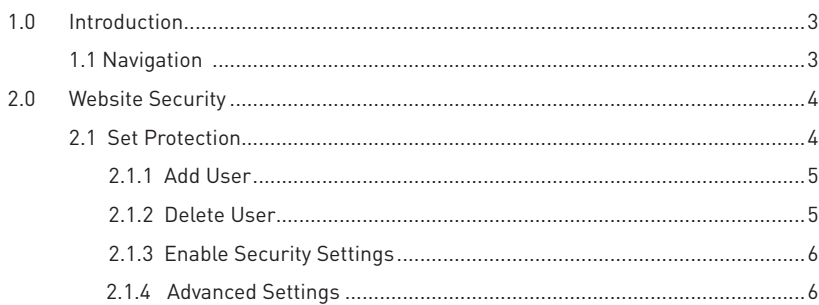

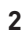

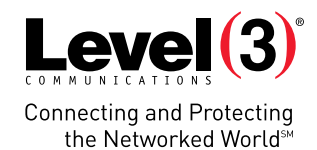

Support Feedback

# <span id="page-2-0"></span>**1.0 Introduction**

The Website Security application allows you to set up an authorization list in order to restrict parts of your website. This list will restrict browser access to specific website directories.

Access to restricted areas of the website can be granted with a username/password combination or by hostname/ IP address.

#### To launch Website Security:

• Click on the **Website Security** icon.

The application opens in a new window.

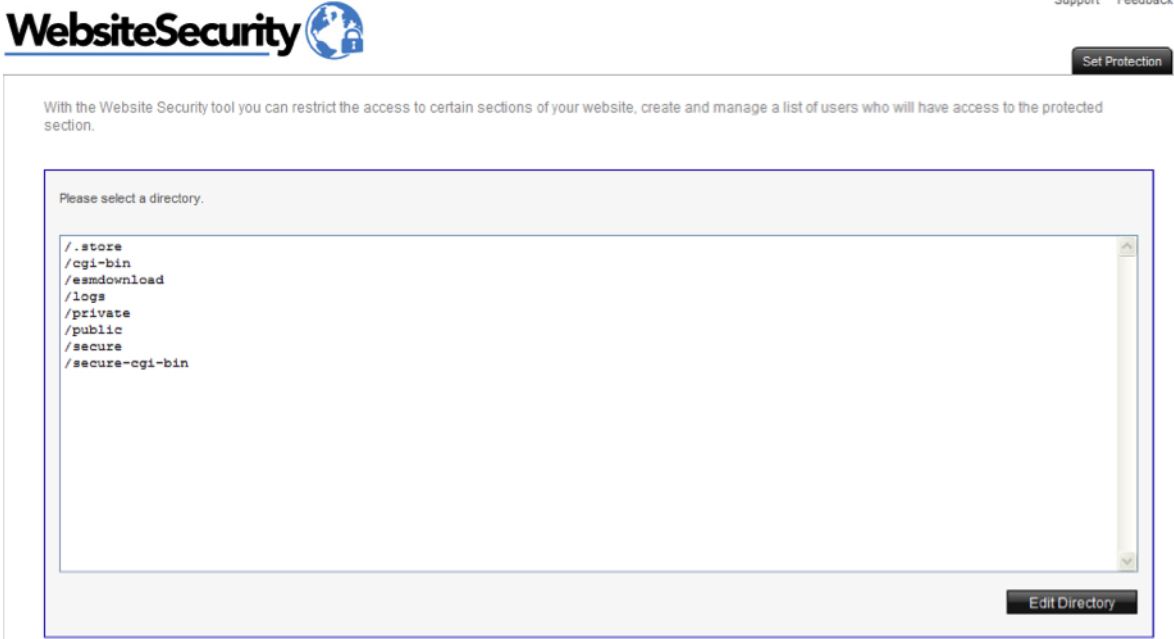

### **1.1 NAVIGATION**

The main menu is located on the top right corner of Website Security:

- **Set Protection:** Allows you to restrict access to certain sections of your website.
- **Support:** Opens online help files for Website Security in a new window.
- **Feedback:** Allows you to send feedback concerning Website Security.

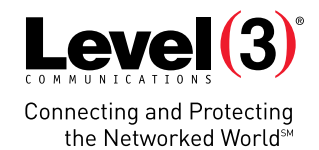

# <span id="page-3-0"></span>**2.0 Website Security**

## **2.1 SET PROTECTION**

In this section, you are able to restrict the access to certain sections of your website, as well as create and manage a list of users who will have access to the protected section(s).

#### To Set Protection:

1. Select the directory you want to modify.

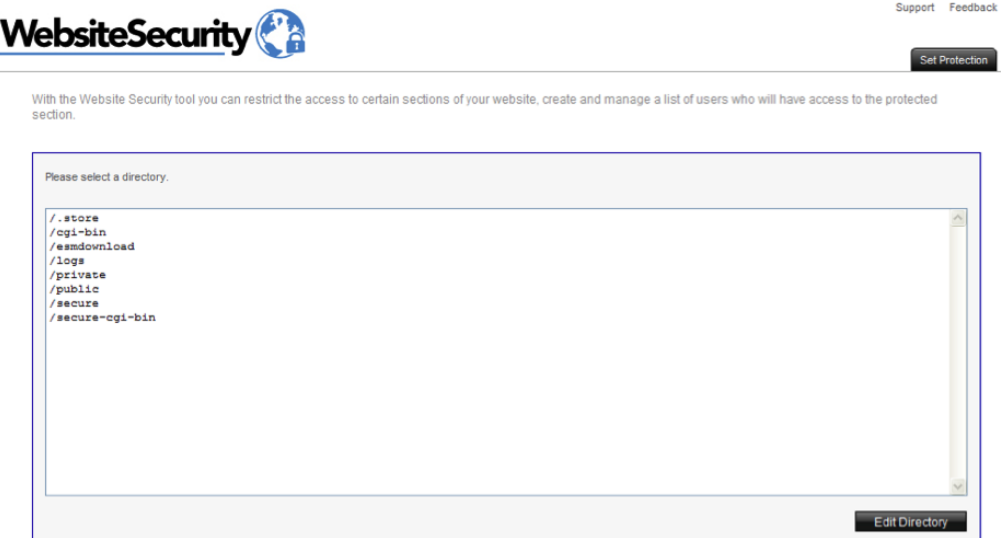

2. Click **Edit Directory.**

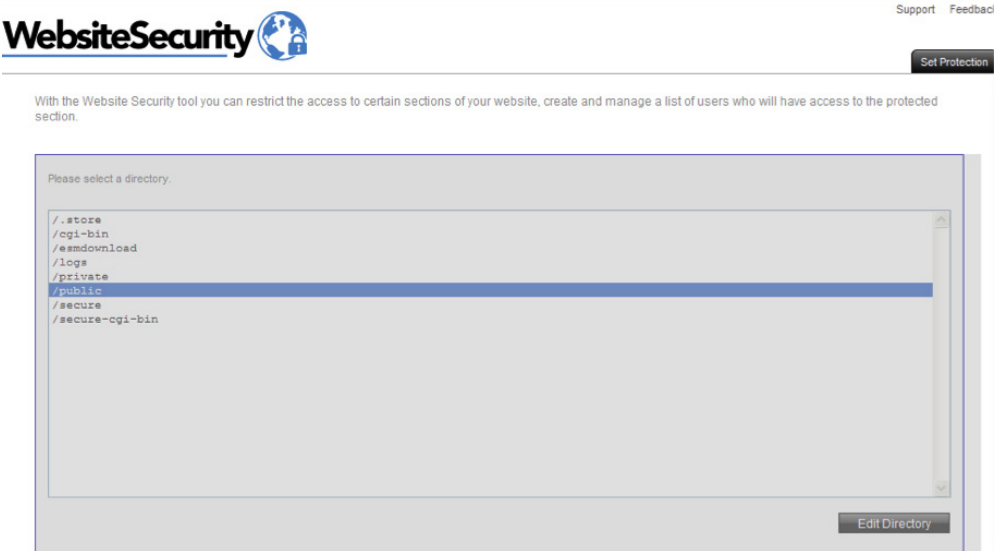

- 3. Add user, enable security.
- 4. Click **Apply.**

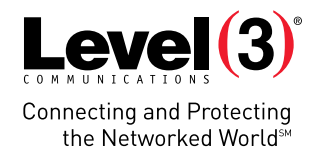

## <span id="page-4-0"></span>**2.1.1 ADD USER**

This section allows you to add a new user.

#### To Add User:

1. Complete the following:

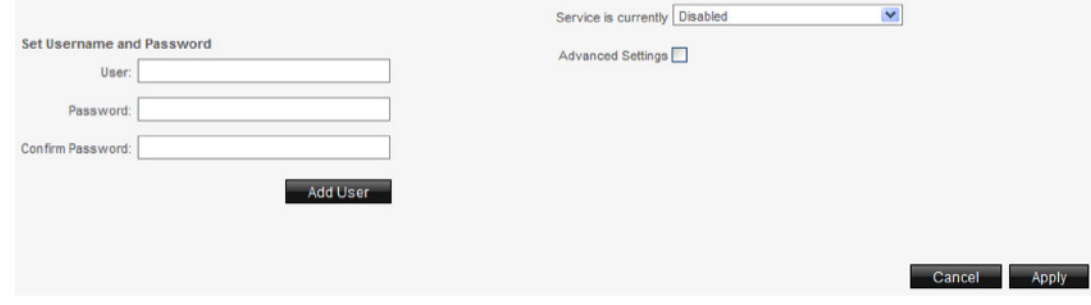

- **• User**  Enter a user name**.**
- **• Password**  Enter a password.
- **• Confirm Password**  Re-enter the password.
- 2. Click **Add User.**

### **2.1.2 DELETE USER**

This section allows you to delete a user.

#### To Delete User:

1. Select a user from the drop-down menu.

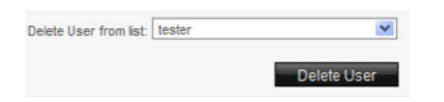

2. Click **Delete User.**

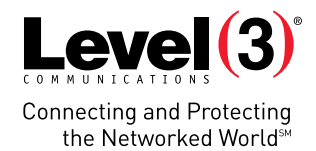

## <span id="page-5-0"></span>**2.1.3 ENABLE SECURITY SETTINGS**

This section allows you enable the security settings for the selected directory.

#### To Enable Security:

1. Select enabled from the drop-down menu.

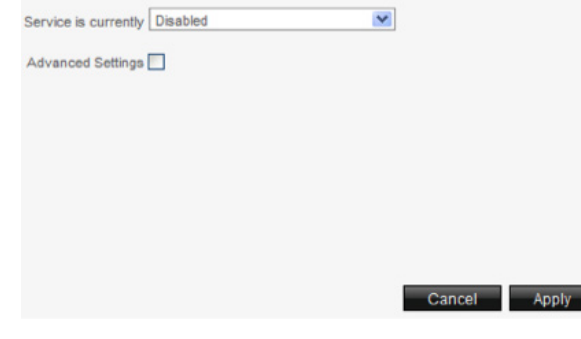

2. Click **Apply**.

### **2.1.4 ADVANCED SETTINGS**

This section allows you to set prompt, site or IP address parameters.

#### To set Advanced Settings:

1. Select **Advanced Settings.**

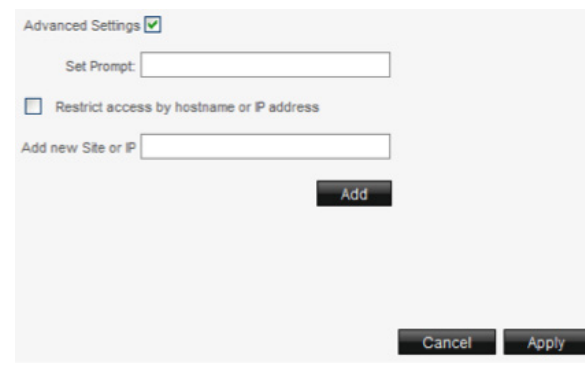

- 2. If you would like to set a prompt, enter it into the **Set Prompt** field.
- 3. If you would like to restrict access by hostname or IP address, enter a new site or IP into the **Add new Site or IP** field. You can restrict access to a directory by hostname or IP address. Before entering a hostname or IP address, ensure that the enable option is set.
- 4. Click **Add.**
- 5. Click **Apply**.

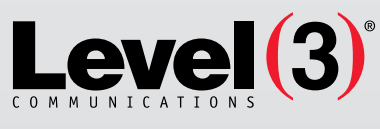

**Connecting and Protecting** the Networked World<sup>5M</sup>

#### **ABOUT LEVEL 3**

We build, operate and take end-to-end responsibility for the network solutions that connect you to the world. We put customers first and take ownership of reliability and security across our broad portfolio.

1.877.2LEVEL3 info@level3.com level3.com

DATA NETWORKS | SECURITY | CONTENT DISTRIBUTION | DATA CENTERS | APPLICATION PERFORMANCE | VOICE | UCC

© 2015 Level 3 Communications, LLC. All Rights Reserved. Level 3, Level 3 Communications, the Level 3 Communications Logo, the Level 3 logo and<br>"Connecting and Protecting the Networked World" are either registered service Final and the United States and/or other countries. Level 3 services are provided by wholly owned subsidiaries of Level 3 Communications, Inc.<br>Any other service names, product names, company names or logos included herein